# The Lifecycle of a Course (Catalog vs Schedule)

The Office of Enrollment Services February 2017

# Agenda

- Catalog vs. Schedule
- Course Creation
- Class Scheduling
- Changes to Courses

What are some differences between the course catalog and the schedule of classes?

- What is the difference between the CATALOG and the SCHEDULE?
  - <u>Catalog</u>: The full accounting of courses offered by the university. Includes courses that are not currently being offered but which have been offered in the past and may be offered in the future.
  - <u>Schedule</u>: An accounting of the specific courses being offered in a specific semester. Will not include every course in the catalog, as not all courses are offered every semester.

Fun fact: CUA has almost 11,000 active courses in its catalog!

- What is the difference between the CATALOG and the SCHEDULE?
  - <u>Catalog</u>: Most attributes of a course are set at the catalog level and can not be changed in the schedule, such as: title, course number, grading basis, credit value, component type(s), and requisites. These attributes will remain the same every time the course is scheduled unless the department requests a change to the catalog.
  - <u>Schedule</u>: Certain attributes of a course may be edited/changed each time a course is scheduled, such as: session, meeting day(s), meeting time(s), classroom assignment, class cap, waitlist cap (if used), consent requirements, instructor(s), and reserve caps (if used).

- What is the difference between the CATALOG and the SCHEDULE?
  - A course must exist and be active in the catalog before it can be scheduled in any particular semester.
  - The way a course is set up in the catalog will control the way the course should be scheduled.
    - If a course has multiple components in the catalog (ex, lecture + lab; lecture + discussion; lecture + screening), it MUST have multiple components scheduled. If only one component is scheduled, students will not be able to enroll.
    - Conversely, if a course has a single component in the catalog, multiple components can not be scheduled. Scheduling multiple lecture sections will not serve the purpose of requiring a student to enroll in multiple sections.

Where would one access the course catalog?
Where would one access the schedule of classes?

#### Where is the CATALOG accessed?

- The catalog is accessible in Cardinal Station and can be viewed two ways.
  - Staff view: Curriculum Management > Course Catalog > Course Catalog
  - Student view: Class Search/Browse Catalog > Browse Course Catalog
    - Students can also access the catalog via the Academics section of their Student Center
- Staff can access BOTH the staff and student view of the catalog.
  - Staff view provides more information, including the history of how the course was set-up.
  - Student view can be helpful to use when assisting students, as it ensures you are seeing exactly what the student sees.

• Where is the CATALOG accessed?

| Staff view:       |                                                                                                    | Main Menu 🔻                 | > Curriculum Mana  | agement >> Course Catalog >> Course Catalog |  |  |  |  |  |
|-------------------|----------------------------------------------------------------------------------------------------|-----------------------------|--------------------|---------------------------------------------|--|--|--|--|--|
|                   | THE CATHOLIC UNIVERSITY of AMERICA Cardinal Students                                                                                   |                             |                    |                                             |  |  |  |  |  |
|                   | Course Catalog                                                                                                    |                             |                    |                                             |  |  |  |  |  |
|                   | Enter any information you have and click Search. Leave fields blank for a list of all values.  Find an Existing Value  Add a New Value |                             |                    |                                             |  |  |  |  |  |
| ▼ Search Criteria |                                                                                                    |                             |                    |                                             |  |  |  |  |  |
|                   | Academic Institution                                                                                                    | : ■ ▼                       | CRDNL              |                                             |  |  |  |  |  |
|                   | Subject Area:                                                                                                    | = V                         |                    | Q                                           |  |  |  |  |  |
|                   | Catalog Nbr:<br>Campus:                                                                                                    | begins with ▼ begins with ▼ |                    | Q                                           |  |  |  |  |  |
|                   | Course ID:                                                                                                    | begins with ▼               |                    |                                             |  |  |  |  |  |
|                   | Description:  Include History                                                                                                    | begins with ▼  □ Correct H  |                    | sitive                                      |  |  |  |  |  |
|                   | Limit the number of re                                                                                                    | esults to (up to 3          | 300): 300          |                                             |  |  |  |  |  |
|                   | Search Cle                                                                                                    | ear Basic Se                | earch 💆 Save Searc | ch Criteria                                 |  |  |  |  |  |
|                   |                                                                                                    |                             |                    |                                             |  |  |  |  |  |
|                   | Find an Eviction VIII                                                                                                    | - 1 444 - 54 - 3            | More               |                                             |  |  |  |  |  |
|                   | Find an Existing Valu                                                                                                    | e   Add a New '             | Value              |                                             |  |  |  |  |  |

Search by subject code to see a listing of all courses in the subject or by subject code + catalog number to see an individual course.

Search results will include ALL courses, including those which are inactive or have been renumbered or renamed.

• Where is the CATALOG accessed?

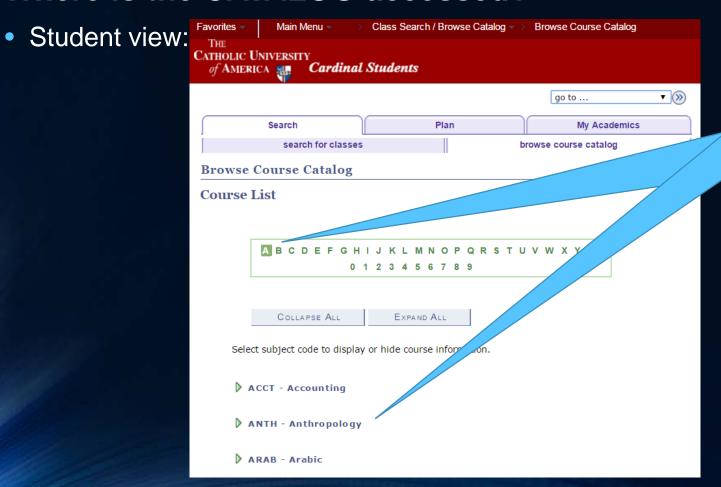

Search catalog by first selecting the first letter of the subject code and then selecting the subject code.

Search results will include only active courses and will only display current names/numbers.

#### Where is the SCHEDULE accessed?

- The schedule is accessible in Cardinal Station and can be viewed two ways.
  - Staff view: Curriculum Management > Schedule of Classes > Maintain Schedule of Classes
  - Student view: Class Search/Browse Catalog > Class Search
    - Students can also access the schedule via the Academics section of their Student Center
- Staff can access BOTH the staff and student view of the schedule.
  - Staff view provides more information, displaying cancelled and hidden sections, reserve caps (if used), and room caps.
  - Student view can be helpful to use when assisting students, as it ensures you are seeing exactly what the student sees.

• Where is the SCHEDULE accessed?

| Staff view:                                                                                                    | Favorites - Mair                                                                                                    | Menu 🔻 💛                                                                                               | Curriculum Management | Schedule of Cla | sses -> Maintain S | Schedule of Classes |  |  |  |  |
|----------------------------------------------------------------------------------------------------|----------------------------------------------------------------------------------------------------|----------------------------------------------------------------------------------------------------|-----------------------|-----------------|--------------------|---------------------|--|--|--|--|
|                                                                                                    | THE CATHOLIC UNIVERSITY of AMERICA Cardinal Students                                                                                         |                                                                                                    |                       |                 |                    |                     |  |  |  |  |
| Maintain Schedule of Classes  Enter any information you have and click Search. Leave fields blank for a list of all values. |                                                                                                    |                                                                                                    |                       |                 |                    |                     |  |  |  |  |
|                                                                                                    |                                                                                                    | Find an Existing Value                                                                                 |                       |                 |                    |                     |  |  |  |  |
|                                                                                                    | ▼ Search Criteria                                                                                                    |                                                                                                    |                       |                 |                    |                     |  |  |  |  |
|                                                                                                    | Academic Institution: Term: Subject Area: Catalog Nbr: Academic Career: Campus:                                                              | = v<br>= v<br>begins with v<br>= v                                                                     | CRDNL                 |                 |                    |                     |  |  |  |  |
|                                                                                                    | Description:                                                                                                    | begins with ▼                                                                                          |                       |                 |                    |                     |  |  |  |  |
|                                                                                                    | Course Offering Nibra                                                                                                    | begins with ▼                                                                                          |                       | Q               |                    |                     |  |  |  |  |
|                                                                                                    | Academic Organization:                                                                                                    |                                                                                                    |                       |                 |                    |                     |  |  |  |  |
|                                                                                                    | Case Sensitive Limit the number of resul                                                                                                    | ts to (up to 300)                                                                                      |                       | -               |                    |                     |  |  |  |  |
|                                                                                                    | Term: Subject Area: Catalog Nbr: Academic Career: Campus: Description: Course ID: Course Offering Nbr: Academic Organization: Case Sensitive | begins with v begins with v begins with v begins with v begins with v  begins with v ts to (up to 300) |                       | Q     Q         |                    |                     |  |  |  |  |

Search by term and subject code to see a listing of all courses in the subject being offered in that term. Or, search by term + subject code + catalog number to see an individual course offering in that term.

Search results will include ALL courses scheduled for the specified term, even those that are full, cancelled, or hidden from student view.

• Where is the SCHEDULE accessed?

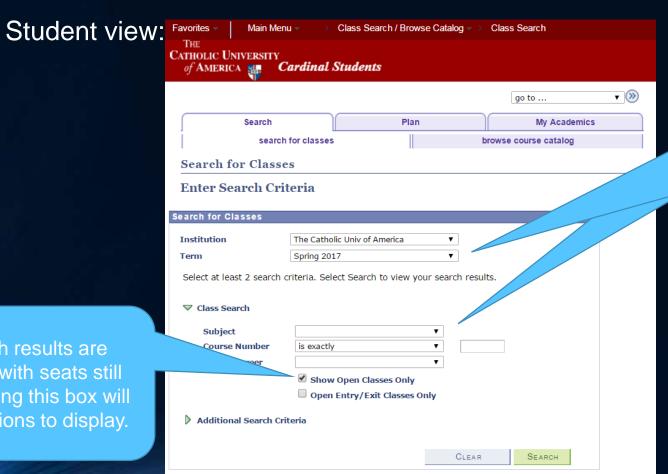

Search by term and subject to see a listing of all courses in the subject being offered in that term. Or, search by term + subject + catalog number to see all sections of an individual course offering in that term.

Search results will
NOT include sections
that have been
cancelled or which are
hidden from student
view.

By default, search results are limited to sections with seats still open, but un-checking this box will enable closed sections to display.

Student view:

Where is the SCHEDULE accessed?

CATHOLIC UNIVERSITY

of AMERICA

Additional Search Criteria

Main Menu

Meeting End Time less than or equal to • Days of Week include only these days • Search search for classes ■ Mon ■ Tues ■ Wed ■ Thurs ■ Fri ■ Sat ■ Sun Search for Classes Instructor Last Name begins with **Enter Search Criteria** Class Nbr FYI: Selecting the Additional Search for Classes **Course Keyword** Search Criteria option enables The Catholic Univ of America Institution Minimum Units greater than or equal to • Spring 2017 search results to be filtered by **Maximum Units** less than or equal to • Select at least 2 search criteria. Select Search to view your search many additional criteria. Course Component Class Search Session • Subject Course Number is exactly Mode of Instruction Campus Show Open Classes Only Open Entry/Exit Classes Only Location •

Cardinal Students

Class Search / Browse Catalo

CLEAR

SEARCH

Additional Search Criteria

**Meeting Start Time** 

greater than or equal to

How is a course created?

What should a department do when they are thinking of offering a new course?

#### • How is a course created?

- Remember, a course must exist and be active in the catalog before it can be scheduled in any particular semester.
- Departments thinking of offering a new course should search the staff view of the Course Catalog to see if the course (or a similar one) already exists.
  - Remember, the student view of the catalog will only show currently active courses you
    must search the staff view to ensure you are searching everything.
    - Staff view navigation: Curriculum Management > Course Catalog > Course Catalog
  - Best to search two ways (see next slide for screenshot) but search each way separately (i.e., one search by number and one search by title):
    - By desired course number, via the Catalog Nbr field
    - By desired title, via the Description field
      - Remember that titles may have been abbreviated various ways. It's best to search using just the
        first word (or partial word) of the title (e.g., "Intro" instead of "Introduction").
      - You may also want to search using the "contains" delimiter instead of the default "begins with" so
        you can search a key word within the desired title.

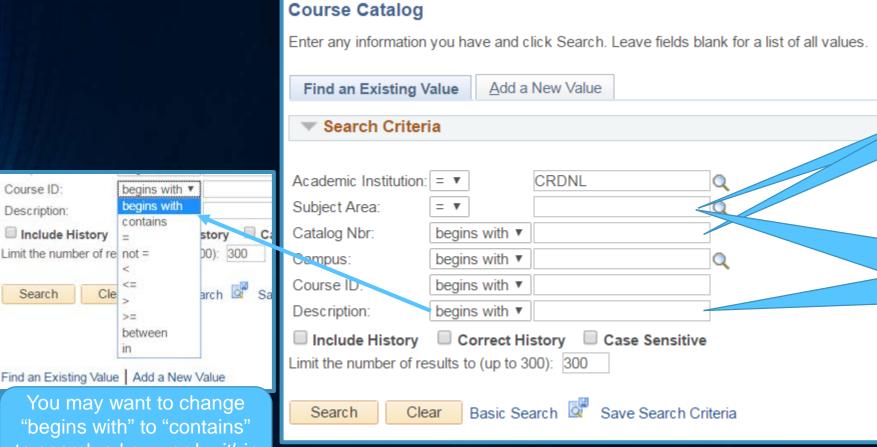

Search #1: Enter the subject code + desired catalog number.

Search #2: Enter the subject code + desired title (or, better yet, just the first word of the desired title).

to search a key word within the desired title.

#### How is a course created?

- If the search uncovers that the course (or a very similar one) already exists, submit a request to <u>cua-classes@cua.edu</u> to have us edit the existing course to match your new needs (i.e., tweak the title, change credit value, grading basis, etc.).
  - If the course does not to be need edited but is currently listed as Inactive you will need to email <a href="mailto:cua-classes@cua.edu">cua-classes@cua.edu</a> to change the status to Active. Course Status is located just above the title on the Basic Data tab of the staff view of the Course Catalog

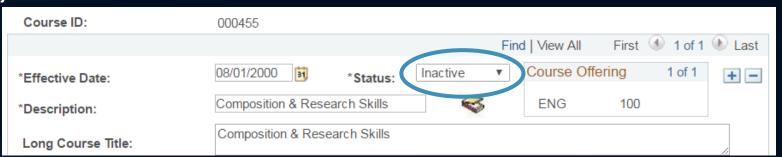

• If the search does not uncover an existing course, complete the online New Course Request form at <a href="http://enrollmentservices.cua.edu/facultystaffinfo/new-course-request-form.cfm">http://enrollmentservices.cua.edu/facultystaffinfo/new-course-request-form.cfm</a>

What are some of the questions asked on the New Course Request Form?

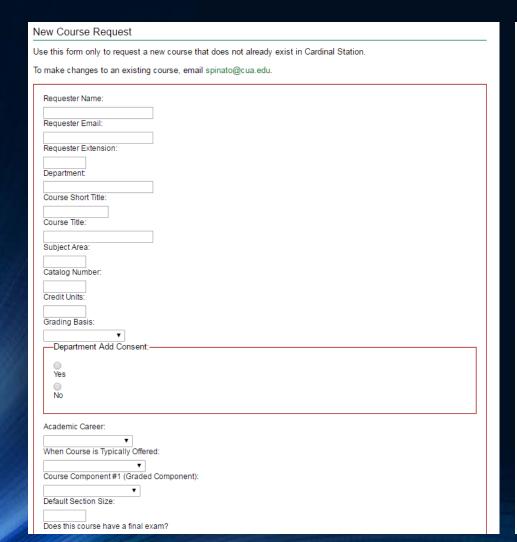

| Academic Career:                                                            |
|-----------------------------------------------------------------------------|
| When Course is Typically Offered:                                           |
| Course Component #1 (Graded Component):                                     |
| <b>T</b>                                                                    |
| Default Section Size:                                                       |
| Does this course have a final exam?                                         |
| T                                                                           |
| If this course is equivalent to any other existing courses, list them here: |
| Does this course have multiple components?                                  |
|                                                                             |
| Yes                                                                         |
| No.                                                                         |
| NO NO                                                                       |
| —Should students who repeat this course earn credit each time?              |
| One and state in the repeat time seemed can visual cash time.               |
| Yes                                                                         |
| No                                                                          |
|                                                                             |
| List any enrollment requisites for this course here:                        |
|                                                                             |
| Is a classroom needed for this course?                                      |
| ▼                                                                           |
| Notes:                                                                      |
|                                                                             |
|                                                                             |
| Submit                                                                      |

- Requester Name/Email/Extension/Department: This is for the person submitting the form (this is the person who will get follow-up emails)
- Course Short Title: Title that will appear in search results. Field is limited to 30 characters.
- Course Title: Formal title of course. Field is limited to 200 characters.
- Subject Area: 3 or 4 letter department subject code for the course.

Note: If course title is 30 characters or less you should use the same title for both the Course Short Title and Course Title fields. You only need to abbreviate the title if it is too long for the Course Short Title field.

- <u>Catalog Number</u>: 3 digit number for the course (but can have up to 7 additional characters, typically letters i.e., ENG 698A, FREN 150DTR, XCIE 500S-6).
  - Number designates level of the course.
    - 0-99: Generally used for high school/workshop courses
    - 100-499: Undergraduate courses
    - 500-699: Masters-level Graduate courses
    - 700-999: Doctoral-level Graduate courses
  - Some numbers are reserved for specific types of courses.
    - 492/592/692/792/892/992: Directed Readings
    - 493/593/693/793/893/993: Directed Research
    - 494/594/694/794/894/994: Independent Study
    - 495/595/695/795/895/995: Internship
    - 496/596/696/796/896/996: Thesis/Dissertation Guidance
    - 498/598/698/798/898/998: Comprehensive Exam

Before you submit your request, look at the catalog to ensure the catalog number isn't already in use!

- Credit Units: Academic credit value of course.
  - Must adhere to university policy:

"A **credit hour**...approximates not less than either:

One hour of classroom or direct faculty instruction and a minimum of two hours of out of class student work each week for approximately fifteen weeks for one semester or trimester hour of credit or the equivalent amount of work over a different amount of time; or

At least an equivalent amount of work as required in paragraph (1) of this definition for other academic activities as established by the institution including laboratory work, internships, practica, studio work, and other academic work leading to the award of credit hours."

 Zero academic credit courses are not permitted except in cases where the course simply acts as a placeholder for enrollment (i.e., comps, study abroad placeholders, etc.).

- Grading Basis: Basis by which grades will be issued.
  - CEU Continuing Education Units (used only by Metro)
  - Graded student receives letter grade
    - Undergraduate courses: A, A-, B+, B, B-, C+, C, C-, D, F, F\*
    - Graduate courses: A, A-, B+, B, B-, C, F, F\*
  - Pass or No Grade student receives P or NG grade
  - Pass or Fail student receives P, F, or F\* grade

Note: Only the most commonly used grading bases are options on the New Course Request.

If you believe another basis is appropriate,

describe your needs in the Notes field at the bottom of the form.

- Department Add Consent: Default catalog value for whether department consent is required for enrollment
  - This value can be edited in the semester schedule!
    - Departments can actually change this value in the schedule at any time

- Academic Career: Default academic career permitted to enroll in course
  - Available values:
    - Undergraduate standard career for courses 100-499
    - Graduate standard career for courses 500-999
    - Non-Credit used for non-credit courses/workshops which are not open to "regular" CUA students; rarely used
    - Credit Non-Affiliated used for for-credit courses/workshops which are not open to "regular" CUA students; rarely used
  - Academic dean's offices can grant permission for enrollment outside of the career (via the Career Restriction class permission)

- When Course is Typically Offered: Info will display to students when the Academic Advisement module in Cardinal Station is rolled out to students
  - Target rollout term is currently Fall 2018
  - This value does NOT limit when the course can be scheduled -- it is informational
    only and is designed to help students plan how they will meet degree requirements
  - Options include:
    - Fall Only
    - Spring Only
    - Summer Only
    - Fall, Spring, Summer
    - Fall & Spring
    - Fall & Summer
    - Spring & Summer

- Fall in Even Years
- Fall in Odd Years
- Spring in Even Years
- Spring in Odd Years

- Course Component #1 (Graded Component): Identifies the meeting type of the course.
  - Options include:
    - Abroad Trip
    - Blended (Online & In Person) Field Studies
    - Clinical
    - Colloquia
    - Comprehensive Exam
    - Continuance
    - Directed Reading
    - Directed Study
    - Discussion
    - Dissertation Guidance

- Dissertation Research
- Independent Study
- Internship
- Laboratory
- Lecture
- Online
- Practicum
- Private Instruction
- Recital

- Rehearsal
- Research
- Screening
- Seminar
- Studio
- Supervision
- Thesis Research
- Tutorial
- Workshop

A guide to course component definitions is being developed with the vice-provosts and should be available soon

- <u>Default Section Size</u>: Default enrollment cap assigned to the course when it is added to a semester schedule from scratch.
  - When classes are rolled the cap assigned will be the historical average of enrollment
  - This value can be changed in the semester schedule

- Does this course have an in-person final exam?: Default catalog value for whether course has an in-person final exam.
  - Controls whether a final exam day/time and classroom is assigned.
  - This value can be changed for an individual semester by emailing <u>cua-</u> <u>classes@cua.edu</u>.

- If this course is equivalent to any other courses, list them here: List any other courses which cover identical content to this course. Equivalent courses would include:
  - Undergraduate and Graduate versions of the same course which are taught together (i.e., bound together in the schedule)
  - Courses taught in different departments which are taught together (i.e., bound together in the schedule)
  - Any other course where there is significant overlap in the material such that:
    - a student should not be able to earn credit for both courses
    - a grade of D or F in one of the courses should be eligible to be replaced in the GPA by a grade subsequently earned in the other course

Note: It is extremely important that equivalent courses are identified as such in the catalog. If not, repeat for credit rules and the academic advisement module will not work properly.

- Does this course have multiple components: Enables creation of an additional component
  - All catalog components must be scheduled every semester the course is offered
    - If sections aren't scheduled for every catalog component students will not be able to enroll
- Course Component #2: Identifies the meeting type of the second component
  - Same options are available as for Course Component #1

- <u>Is component #2 required or optional?</u>: Controls whether students must enroll in the second component
  - If the second component is required (and most are), student will be prompted to select a section for this component when enrolling in the first component section
    - e.g., if a lecture course has a required lab component, student will be prompted to select a lab section once they select their lecture section; students will NOT be able to enroll without enrolling in both components
  - If the second component is optional (very few classes are set up this way), students will be presented with the sections for this component but will not be required to enroll in one
    - e.g., if a lecture course has an optional discussion component, student will see discussion sections when they select their lecture section; students will be able to enroll in lecture section regardless of whether they choose to enroll in discussion section

- Is component #2 a graded component?: Controls whether this component is graded
  - Typically only the primary component is graded
- Component #2 default Section Size: Default enrollment cap assigned to the component when it is added to a semester schedule from scratch.
  - Rolled classes will roll with a historical average cap
  - This value can be changed in the semester schedule

- Should students who repeat this course earn credit each time?:
   Controls whether students can earn credit multiple times for the course
  - This is <u>not the same</u> as enabling a student who earned a D or an F to retake the course and have the new grade replace the original in their GPA; in these cases students only earn credit once (and only if both grades weren't F)
    - This rule automatically applies to all courses it is not set in the catalog
  - Allowing credit multiple times should be limited to "special" courses where the content is completely different each semester, such as:
    - Directed Readings
    - Directed Research
    - Independent Study
    - Internship
    - Special Topics

- <u>List any enrollment requisites for this course here</u>: Controls who is able to enroll in the course.
  - Requisites can be:
    - Prerequisites must have previously taken a specific course(s) and/or student must match specific criteria (major, minor, GPA, class year, in honors program, etc.)
    - Co-requisites must concurrently enroll in another course(s)
    - Anti-requisites must not have already taken a specific course(s)
      - This option is not used frequently but may be helpful if you offer two courses that aren't quite identical but have enough overlapping content that you don't want a student to earn credit for both
    - Any combination of the above
    - In general, if something is tracked in Cardinal Station a requisite can be set up to require it

- <u>List any enrollment requisites for this course here</u>: Controls who is able to enroll in the course.
  - Be as SPECIFIC AS POSSIBLE when entering requisite information
    - Use "and" and "or" to distinguish between courses
      - e.g., FREN 101, 102, 105 is that FREN 101 & 102 & 105, FREN 101 or 102 or 105, etc.?
    - Do not ask for "or equivalent" or "or similar" be specific as to WHAT courses are equivalent/similar, as the system can not make these judgments for you
  - Remember: catalog requisites can be overridden on a student-by-student basis by granting the "requisites not met" course permission (managed by the department)
  - Note: Entering a reference to a requirement in the catalog description DOES NOT create a requisite that can be enforced by the system
    - Catalog requisites can ONLY be set by Enrollment Services, as they need to be CODED behind the scenes so that the system can enforce them

- Is a classroom needed for this course?: Controls whether Enrollment Services will attempt to assign a space to the course when it is scheduled
- If a specific classroom type is a **pedagogical requirement** for the course material, explain here: Only classroom characteristics which are pedagogically necessary will be assigned at the catalog level; requestor must provide a detailed explanation if they wish classroom needs to be considered at this point
  - Classroom preferences can still be requested when the course is scheduled
  - Note: A digital presentation room is not a pedagogical requirement for the vast majority of courses

### Notes

- Include anything you think would be helpful for Enrollment Services to know when creating the course.
- Do not include notes about scheduling (i.e., room locations, meeting patterns, etc.)
   Those notes should be included on your Course Schedule Request.

- Once a course is created, a unique six digit course ID is assigned which will be emailed to the course requestor.
  - The six digit course ID will never change.
    - If the course is renamed, the six digit course ID will not change.
    - If the course is renumbered, the six digit course ID will not change.
    - If the subject code is changed, the six digit course ID will not change.
  - The six digit course ID is what controls repeat rules, the academic advising module, and requisites.
    - Even if a course is renamed, renumbered, or has a subject code change, the system still knows what to do with it because it's looking at the six digit course ID.

Think of the six digit course ID as representing the CONTENT of the course.

Think of the six digit course ID as representing the CONTENT of the course.

- If the CONTENT of the course remains the same but a new number, title, or subject code is needed, email <a href="mailto:cua-classes@cua.edu">cua-classes@cua.edu</a>. This will enable the course to keep the same six digit course ID.
- If the CONTENT of the course significantly changes, a new course should be created. This will result in a new six digit course ID.

Think of the six digit course ID as representing the CONTENT of the course.

- If the CONTENT of the course remains the same but a new number, title, or subject code is needed, the existing course should be edited. This will enable the course to keep the same six digit course ID.
  - Examples:
    - Course ID #001584: LSC 635 changed name from Use and Users of Libraries and Information to Human Information Behavior
    - Course ID #003068: NURS 780 Changed name from Pediatric Nurse Practitioner Seminar to Primary Care of the Young Child
    - Course ID #000078: Physiology changed number from BIOL 518 to BIOL 418
    - Course ID #002774: Changed from MGT 226 to FIN 226 when FIN code was created
    - Course ID #013675: Changed from ARCH 201 to ARPL 201 when ARPL code was created

In these examples, changing the existing course ID allows the system to recognize that the new title/number/subject code is still really the *same* course. This enables repeat rules, requisites, and the academic advisement module to work properly.

In these examples, changing the existing course ID allows the system to recognize that the new title/number/subject code is still really the *same* course. This enables repeat rules, requisites, and the academic advisement module to work properly.

### Examples:

- Repeat rule: If a student took LSC 635 when it was Use and Users of Libraries and Information they will not be able to also earn credit for Human Information Behavior. Because the course ID (#001584) has not changed, the system knows this is the same course.
- Repeat rule: If a student earned an F in *Physiology* when it was BIOL 518 they can take BIOL 418 to replace the F in the GPA. Because the course ID (#000078) has not changed, the system knows this is the same course.
- Requisites: FIN 332 requires FIN 226 as a requisite. If a student took FIN 226 back when it
  was MGT 226 the system will still enable them to enroll in FIN 332. Because the course ID
  (#002774) has not changed, the system knows this is the same course.
- Academic Advisement: If an academic plan requires ARPL 201 but a student took the course when it was ARCH 201 the system will still show the requirement as fulfilled. Because the course ID (#013675) has not changed, the system knows this is the same course.

Think of the six digit course ID as representing the CONTENT of the course.

- If the CONTENT of the course significantly changes, a new course should be created. This will result in a new -- and unique -- six digit course ID.
  - Examples:
    - Course ID #007790 is ENG 374 20<sup>th</sup> Century British Literature. A few years back, the
      English department, having already added ENG 374 to the upcoming semester schedule,
      decided they wanted to offer 18<sup>th</sup> Century English Novel instead and requested a catalog title
      change. Since this content is completely different from the original course, the request was
      denied and, instead, a brand new course (course ID #016057) had to be created.
    - Course ID #013671 was EE 461 *Photovoltaics Lab*. The department wanted to use EE 461 for an undergraduate version *Random Signal Theory* because EE 561 was the graduate version of the course. Since *Photovoltaics Lab* had not been offered since Fall 2012 we were able to inactivate that course and re-use EE 461 for *Random Signal Theory* -- which was then created from scratch, resulting in a new, and unique, six digit course ID.

In these examples, creating a brand new course (with a unique course ID) allows the system to recognize that the course is *different* from a prior one (even one with the same catalog number). This enables repeat rules, requisites, and the academic advisement module to work properly.

In these examples, creating a brand new course (with a unique course ID) allows the system to recognize that the course is *different* from a prior one (even one with the same catalog number). This enables repeat rules, requisites, and the academic advisement module to work properly.

### Examples:

- Repeat rules: If ENG 374 was simply renamed 18<sup>th</sup> Century English Novel then students who took it as 20<sup>th</sup> Century British Literature would not be able to take 18<sup>th</sup> Century English Novel for credit. Because the courses would have had the same course ID (#007790), the system would assume it was the same course.
- Repeat rules: If ENG 374 was simply renamed 18<sup>th</sup> Century English Novel then a grade of F in 20<sup>th</sup> Century British Literature would be eligible to be replaced in the GPA by a subsequent grade in 18<sup>th</sup> Century English Novel. Because they would have shared the same course ID (#007790), the system would assume it was the same course.
- Requisites: Creating the new EE 461 under a new course ID ensures that any requisite which requires prior enrollment in EE 461 knows which EE 461 to look for. Requisites are built to look at course ID's, not course numbers/titles.
- Academic Advisement: If an academic plan requires Random Signal Theory the requirement won't be fulfilled by Photovoltaics Lab because the system knows which EE 461 to look for.

- When in doubt, check with Enrollment Services first.
  - Not sure whether to have an existing course renumbered/renamed or submit a new course request to have a new course created? Email <u>cua-classes@cua.edu</u> and describe your needs.
  - It's far better to set things up properly from the get-go than have to clean up problems with repeat rules, requisites, and advising down the road.

# Review Your Department's Catalog!

- Now is a great time to review your department's catalog!
  - Use the DMS\_CATALOG\_BY\_SUBJECT query to pull catalog data for your department.
    - Notify <a href="mailto:cua-classes@cua.edu">cua-classes@cua.edu</a> of any necessary changes

# Class Scheduling

### Class Scheduling

- Classes can be added to the schedule two ways:
  - Course Roll
  - From Scratch
- Both of these processes begin well in advance of the actual semester.

|        | Scheduling begins | Scheduling ends | Rooms are assigned | Registration begins    |
|--------|-------------------|-----------------|--------------------|------------------------|
| Spring | July              | late September  | October            | Early November         |
| Summer | October           | late January    | February           | March 15 <sup>th</sup> |
| Fall   | December          | mid February    | February/March     | late March             |

# Class Scheduling: Course Roll

### Course Roll

- When scheduling first begins for a new semester, all courses offered in that semester the prior year are automatically "rolled" (added to the new semester's schedule).
  - This process operates under the assumption that most departments offer similar schedules in like semesters (i.e., every fall will be similar, every spring will be similar, etc.).
- The course roll is only a starting point!
  - Once classes are rolled, departments have access to go into Cardinal Station and edit the offerings until the scheduling period ends.\*
  - Departments are not required to offer all courses that were rolled -- but they must ensure that any course (or sections of a course) that will not be offered is properly removed from the schedule.

\*the best resource for how to make changes is the Academic Scheduling Manual available at <a href="http://enrollmentservices.cua.edu/scheduling/">http://enrollmentservices.cua.edu/scheduling/</a>

### Class Scheduling: Classes Added from Scratch

- Class Added from Scratch
  - To add a course to the schedule which was not rolled (this will automatically include any new courses), use the Course Scheduling Request at <a href="http://enrollmentservices.cua.edu/facultystaffinfo/schedule-request.cfm">http://enrollmentservices.cua.edu/facultystaffinfo/schedule-request.cfm</a>
    - Once Enrollment Services adds the course to the schedule, the department will be able to make any needed changes in Cardinal Station until the scheduling period ends.\*

### Class Scheduling: Scheduling Deadline

- Once the scheduling period ends, requests for most changes to the schedule must be sent to <u>cua-classes@cua.edu</u>. Departments will not have access to make most changes after this period.
  - Departments do retain access to edit instructors and consent requirements. Requests for those changes should <u>not</u> be sent to Enrollment Services.
- Enrollment Services will process these change requests after room scheduling is concluded.

|        | Scheduling begins | Scheduling ends | Rooms are assigned | Registration begins    |
|--------|-------------------|-----------------|--------------------|------------------------|
| Spring | July              | late September  | October            | Early November         |
| Summer | October           | late January    | February           | March 15 <sup>th</sup> |
| Fall   | December          | mid February    | February/March     | late March             |

# Changes to Courses

# Catalog vs. Schedule

Who has access to edit the course catalog?
Who has access to edit the schedule of classes?

- Who has access to edit a course in the CATALOG?
  - Course descriptions/topics: the academic department that owns the course
    - Note: Requisites are not set/edited via the course description; changing references to requisites that appear in the description has NO EFFECT on the actual requisite on the course
  - Everything else: Enrollment Services
    - Change to any course attribute other than description or topic must be submitted to Enrollment Services for processing (<u>cua-classes@cua.edu</u>)
      - This is because these changes require alterations in the catalog as well as in other places in Cardinal Station

- Catalog changes can be made at any time but will not take effect until the subsequent semester.
  - Retroactive catalog changes require dean and vice-provost approval.
- To request a change to anything other than the course description or course topics, email <a href="mailto:cua-classes@cua.edu">cua-classes@cua.edu</a>. Include the course number (better yet, include the six digit course ID) and be clear about the change you are requesting.

- To change or add a course description:
  - Navigate to the staff view of the catalog (Curriculum Management > Course Catalog > Course Catalog) and search for the course you wish to edit
  - Select the + button in the upper right-hand side of the Catalog Data (default) tab.

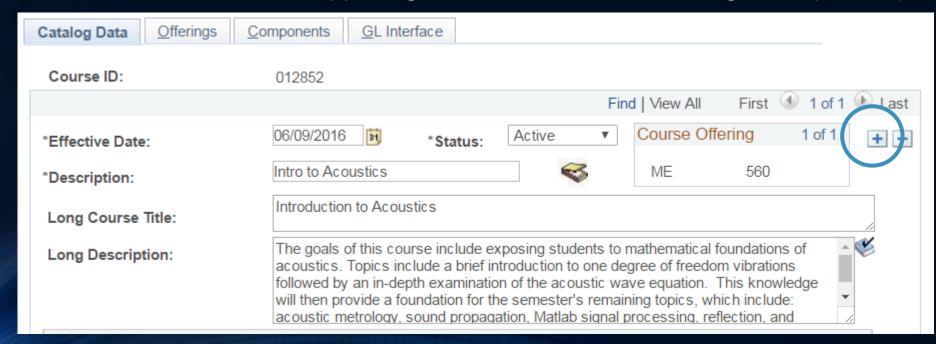

- To change or add a course description:
  - After selecting the + button, verify that the Effective Date field has updated to display the current date. (Before selecting the + button, that field would display the date of the last catalog edit.)

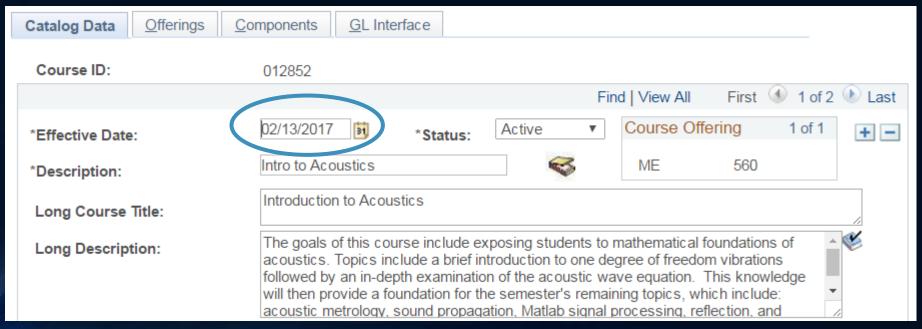

- To change or add a course description:
  - Enter the new text in the Long Description field. Do not select the save button until all changes have been made.

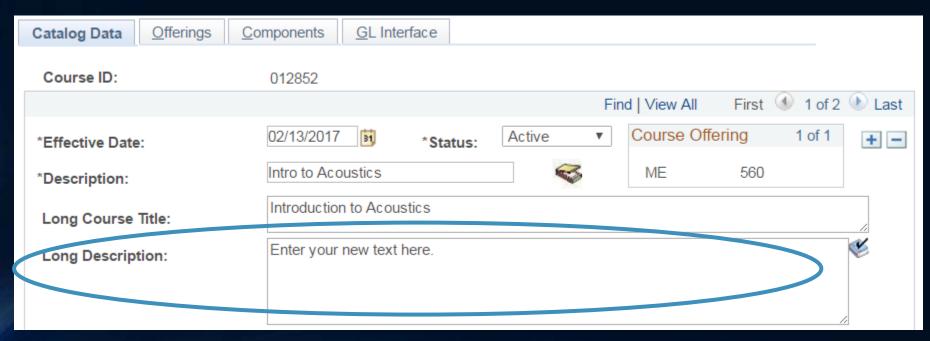

- To change or add a course description:
  - Scroll to the bottom of the page and select the Save button. Do not select this button until all steps have been completed and all changes have been made.
    - The catalog can only accept one change per effective date. If you select Save before you
      are finished you will not be able to select Save again.

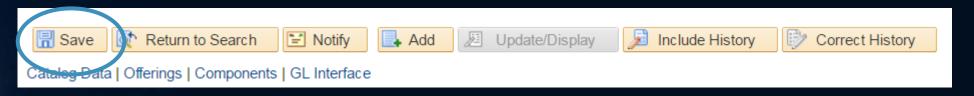

Note: It is extremely important that all courses have descriptions. Students frequently need to submit course descriptions when transferring credits or applying for licensure. The department offering the course is ultimately responsible for ensuring this information is entered into Cardinal Station.

- To add a course topic:
  - Navigate to the staff view of the catalog (Curriculum Management > Course Catalog > Course Catalog) and search for the course you wish to edit
  - Select the + button in the upper right-hand side of the Catalog Data (default) tab.

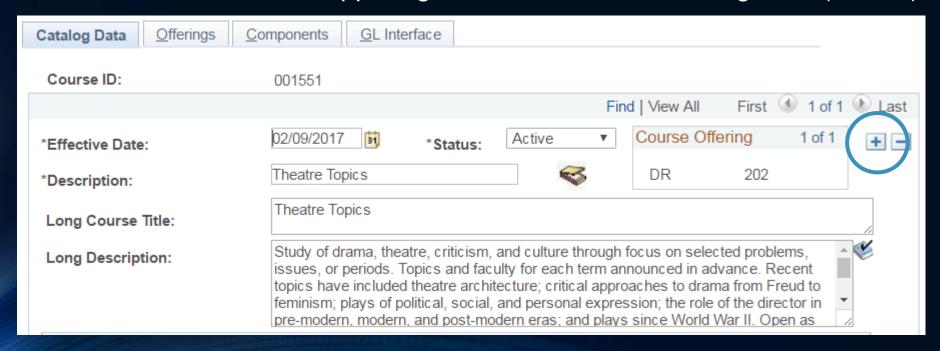

- To add a course topic:
  - After selecting the + button, verify that the Effective Date field has updated to display the current date. (Before selecting the + button, that field would display the date of the last catalog edit.)

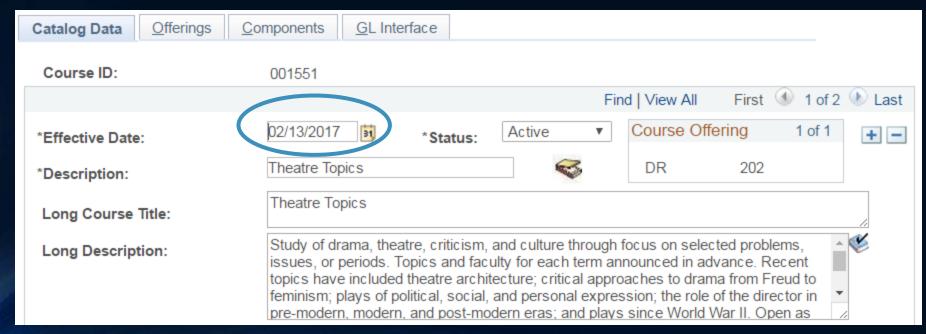

- To add a course topic:
  - Scroll to the bottom of the page and use the + button on the last row in the Course Topics section to add a new row.

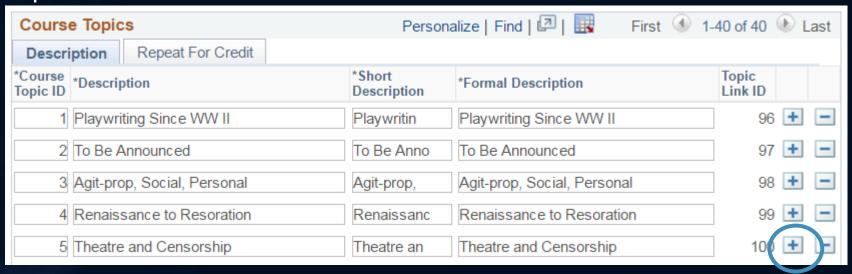

Enter the new topic on the new row.

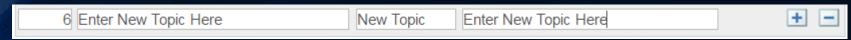

- To add a course topic:
  - Scroll to the bottom of the page and select the Save button. Do not select this button until all steps have been completed and all changes have been made.
    - The catalog can only accept one change per effective date. If you select Save before you
      are finished you will not be able to select Save again.

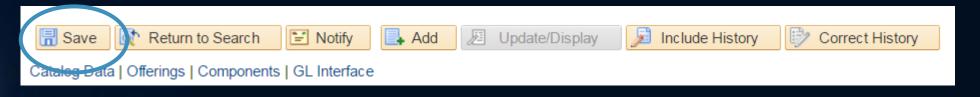

Note: It is extremely important that all special topics courses have course topics. Those topics should be assigned in the schedule of classes; however, they must be added to the catalog before they can be assigned in the schedule.

### Changes to Courses: Schedule

- Who has access to edit a course in the SCHEDULE?
  - Additions to schedule (i.e., adding class that wasn't rolled from a prior term): use form at <a href="http://enrollmentservices.cua.edu/facultystaffinfo/schedule-request.cfm">http://enrollmentservices.cua.edu/facultystaffinfo/schedule-request.cfm</a>
  - Changes to instructors and consent requirements: department admins <u>always</u> have access
    - Note: Instructors on bound courses must be edited via the Schedule Class Meetings page (Navigation: Curriculum Management > Schedule of Classes > Schedule Class Meetings)
  - Reserve caps: Enrollment Services
    - Email <u>cua-classes@cua.edu</u> with a clear explanation of how you want seats reserved.

The schedule is managed by the individual academic departments. Departments decide which courses to offer each semester, when to offer them, and what the enrollment/waitlist caps and consent requirements should be. Even after department administrators lose access to make these changes directly in Cardinal Station, any changes must be authorized/requested by the department.

### Changes to Courses: Schedule

- Who has access to edit a course in the SCHEDULE?
  - Changes to everything else: department admins have access during the designated scheduling period
    - After the scheduling period concludes:
      - Change to capacity: use form at <a href="http://enrollmentservices.cua.edu/facultystaffinfo/CourseCapacity.cfm">http://enrollmentservices.cua.edu/facultystaffinfo/CourseCapacity.cfm</a>
      - Other changes: email <a href="mailto:cua-classes@cua.edu">cua-classes@cua.edu</a>
    - Note: departments are limited to class cap increases of no more than 3 even during the designated scheduling period. For larger increases, use the form linked above.

|        | Scheduling begins | Scheduling ends | Rooms are assigned | Registration begins    |
|--------|-------------------|-----------------|--------------------|------------------------|
| Spring | July              | late September  | October            | Early November         |
| Summer | October           | late January    | February           | March 15 <sup>th</sup> |
| Fall   | December          | mid February    | February/March     | late March             |

# Future Training Seminars

- Cardinal Station Queries
  - Tuesday, March 7<sup>th</sup> 3:30pm to 4:30pm
  - Thursday, March 9<sup>th</sup> 10:00am to 11:00am
- Registration
  - Tuesday, April 4<sup>th</sup> 3:30pm to 4:30pm
  - Thursday, April 6<sup>th</sup> 10:00am to 11:00am
- Student Financials
  - Tuesday, May 2<sup>nd</sup> 3:30pm to 4:30pm
  - Thursday, May 4<sup>th</sup> 10:00am to 11:00am

All sessions will be held in McGivney Hall 014